# **Přihlašování na kroužky (a jiné školní akce) z pohledu rodičů žáků**

(doporučuji návod otevřít na jiném zařízení a nebo vytisknout)

**1.) Přihlašte se do Bakalářů.** Návod je vytvořen pro webové rozhraní, které je na adrese https://zsuprkova.bakalari.cz

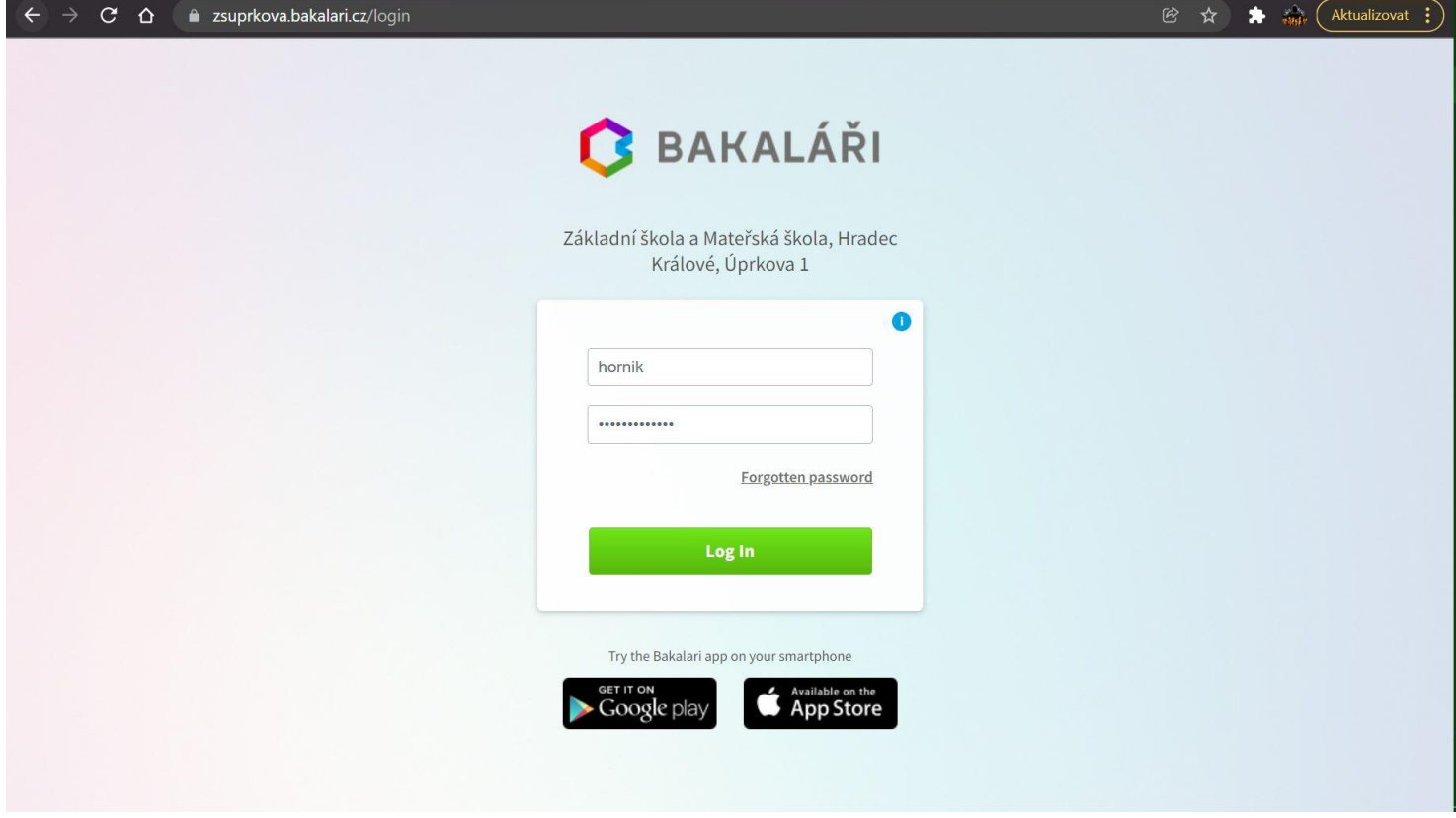

**2.) Přihlášení na kroužek či jinou školní akci provedete v sekci Ankety (1)**

- a.) nejprve **klikněte na ANKETY (1)**
- b.) poté vyberte možnost **VYPLŇOVÁNÍ ANKET (2)** $\rightarrow$  C  $\Delta$   $\bullet$  zsuprkova.bakalari.cz/dashboard  $\blacktriangleright$   $\blacksquare$  $\underbrace{\left[\begin{matrix} \frac{1}{2} \\ \frac{1}{2} \end{matrix}\right]}_{\text{covid-19}}$ Třída, Příjmení Jméno **G** BAKALÁŘI  $\Omega$  $\bigoplus$ rodič Můj přehled  $\circledcirc$ **Rozvrh hodin**  $\frac{1}{2}$ Suplování 1 Klasifikace  $\rightarrow$ -1 Volná hodina  $6:10 - 6:55$ t Út 29.3. | 1. hod Spojeno: Fryntová Lenka, TvM (Knajfl Pavel, TvV) EQ Výuka  $\rightarrow$ 0 Volná hodina  $7:00 - 7:40$ St 30.3. | 1. hod 1 Český jazyk Ta  $6.C$  7:55 - 8:40 Suplování: Prusková Marie (Ta)  $\sqrt[6]{\equiv}$  Osobní údaje  $\rightarrow$ 2 Matematika Ht  $| 6.C | 8:55 - 9:40$ t 31.3. 6. hod Suplování: Hóta Jan (Kt) 3 | Občanská a rodinná vý... Bo | 6.C | 10:00 - 10:45  $22$ Plán akcí 4 | Tělesná výchova Kn | TvM | 10:55 - 11:40 t 31.3. | 8. hod řesun z 31.3., 8: Dě, Varhaník Jiří, 6.C  $\boxed{\underline{\circ} =}$  Průběžná absence 5 Volná hodina  $11:50 - 12:35$ t 31.3. | 8. hod 6 Přírodopis **D** Ht | Př | 12:45 - 13:30 Vyjmuto z rozvrhu (Dě, Boučková Kristýna) Ankety  $\langle$  31.3.  $\rangle$  $\langle$  Týden od 28.3.2022 > Vyplňování anket Služby  $\cdots$ Průběžná klasifikace  $0.00$ Q Komens  $\overline{ }$ 1 Anglický jazyk Procvičujte s dětmi čtení<br>každý den 30.3.2022 Včelka  $R$ Online schůzky  $\rightarrow$ 1 Český jazyk 30.3.2022 Ê Dokumenty Ø 1 Anglický jazyk 25.3.2022

#### **3.) Vyberte daný kroužek či jinou školní akci**

a.) nejprve najeďte na vybranou akci myší, takže se modře podbarví

b.) klikněte **na IKONKU TUŽKY (1)**, pod kterou se při najetí myší objeví nápis Upravit

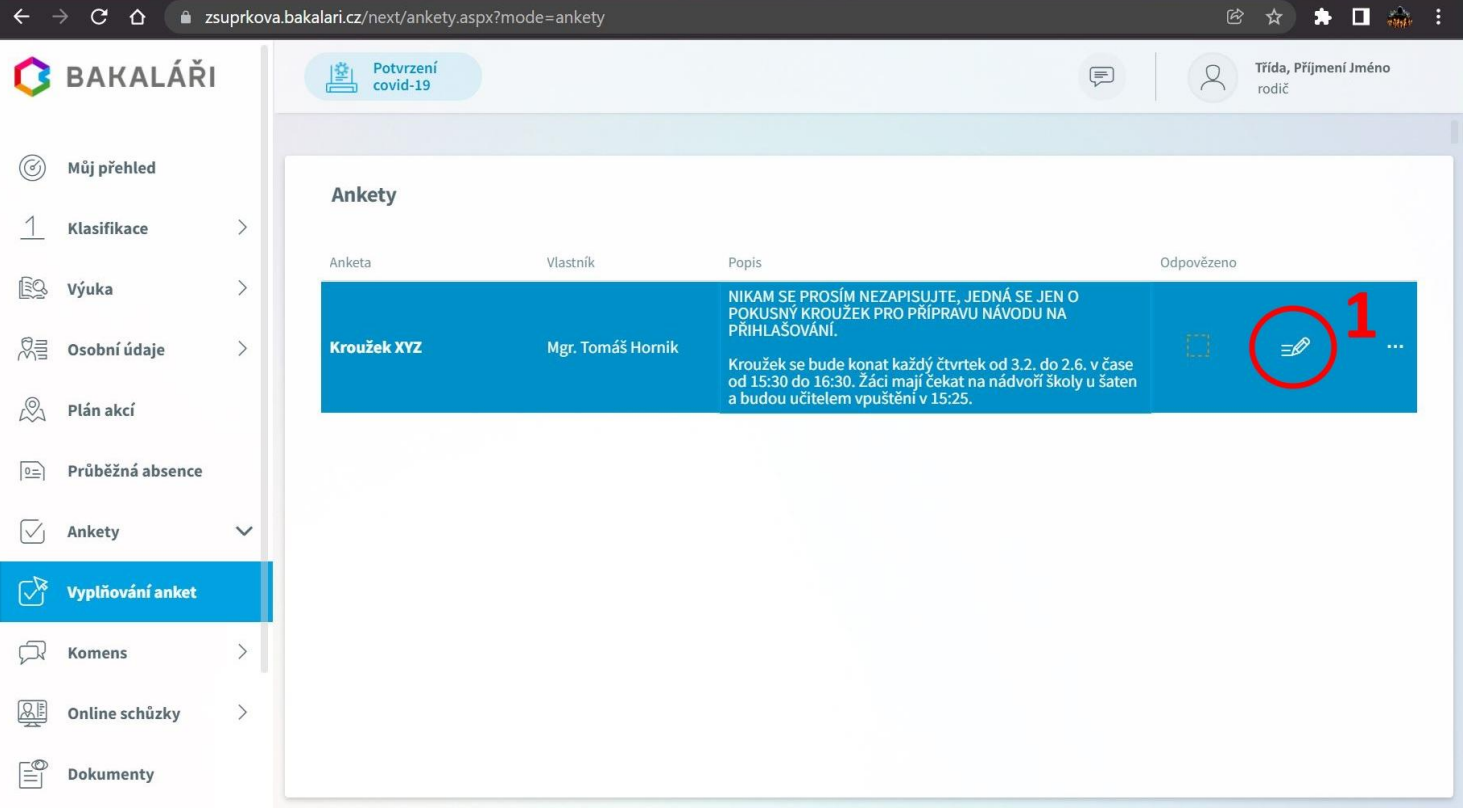

## **4.) Přihlašte se na danou akci na Straně 1**

- a.) klikněte na záložku **STRANA 1 (1)**
- b.) zaškrtněte **PŘIHLAŠUJI SE (2) -** *přihlášky jsou závazné a odhlásit vás může jen pořadatel akce*
- c.) pod touto otázkou může (ale také nemusí) být u určitých akcí **okénko na vyplnění dodatečných informací** (například kde a kdy si své dítě vyzvednete). Vyplnění tohoto textu nebude povinné, ale bude sloužit místo lístečků, které normálně předáváte pořadatelům dané akce.
- **POZOR!** některé akce budou mít nastavený maximální počet zúčastněných (plus případné náhradníky). Jakmile jsou tyto počty naplněny přihlásit by se Vám již nemělo podařit a systém by Vás neměl pustit dál.

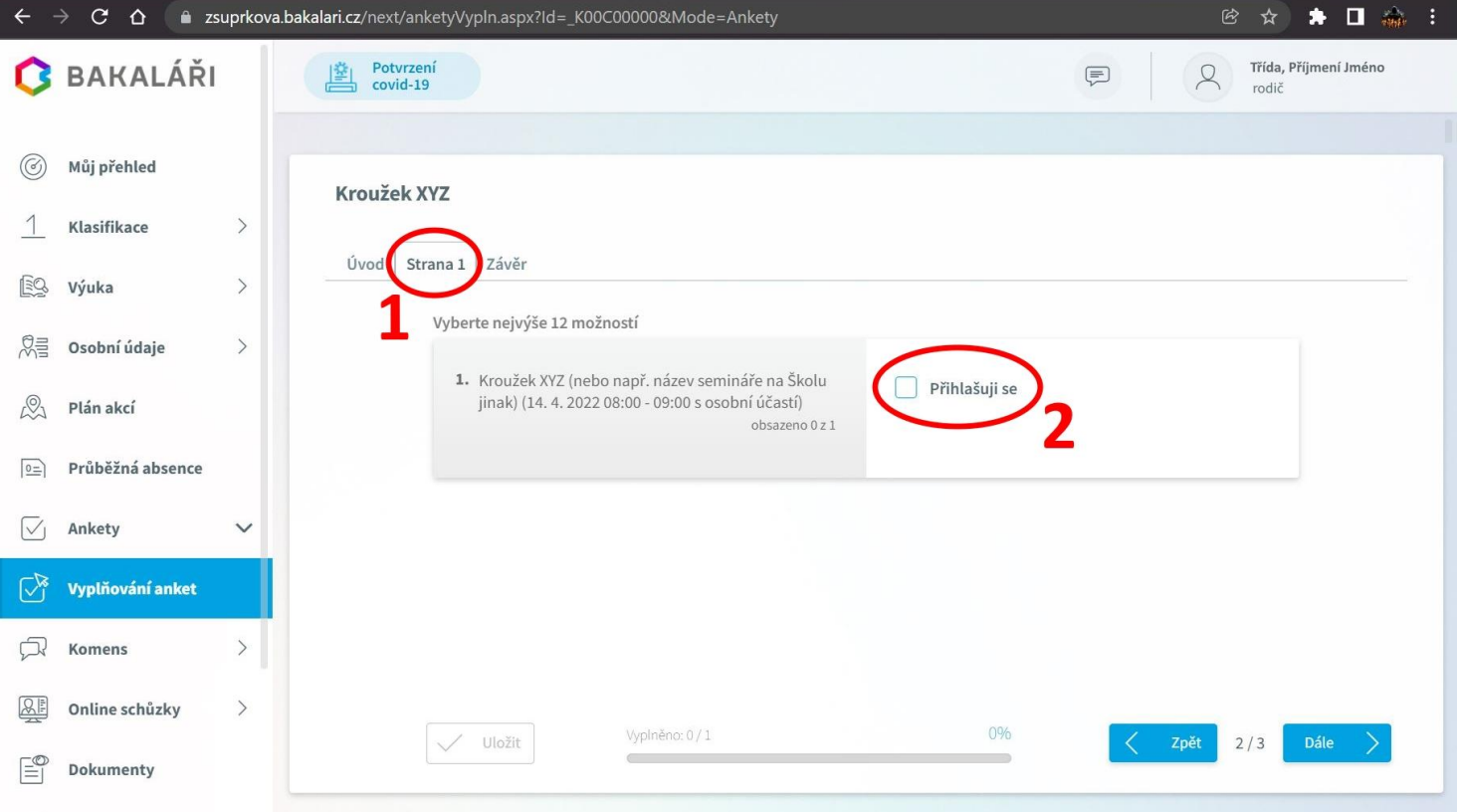

#### **5.) Po zaškrtnutí přihlášení**

a.) se Vám objeví **MODRÁ FAJFKA (1)** a dole na liště bude modře vidět **"postup" dotazníkem (2)**

# b.) klikněte na **DÁLE (3)**

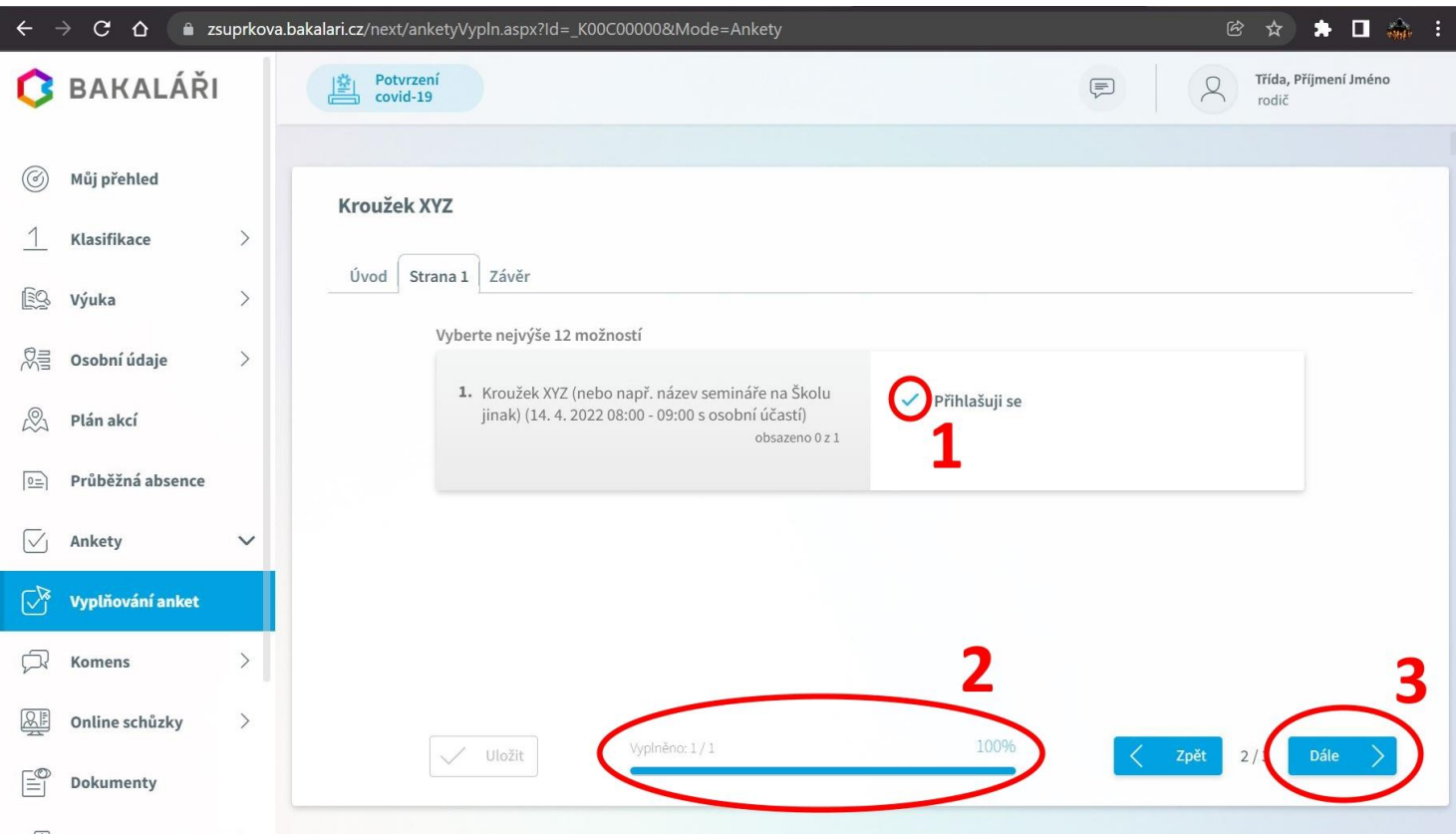

# **6.) Na závěr klikněte na modré tlačítko ULOŽIT (!!1!!) vlevo dole**

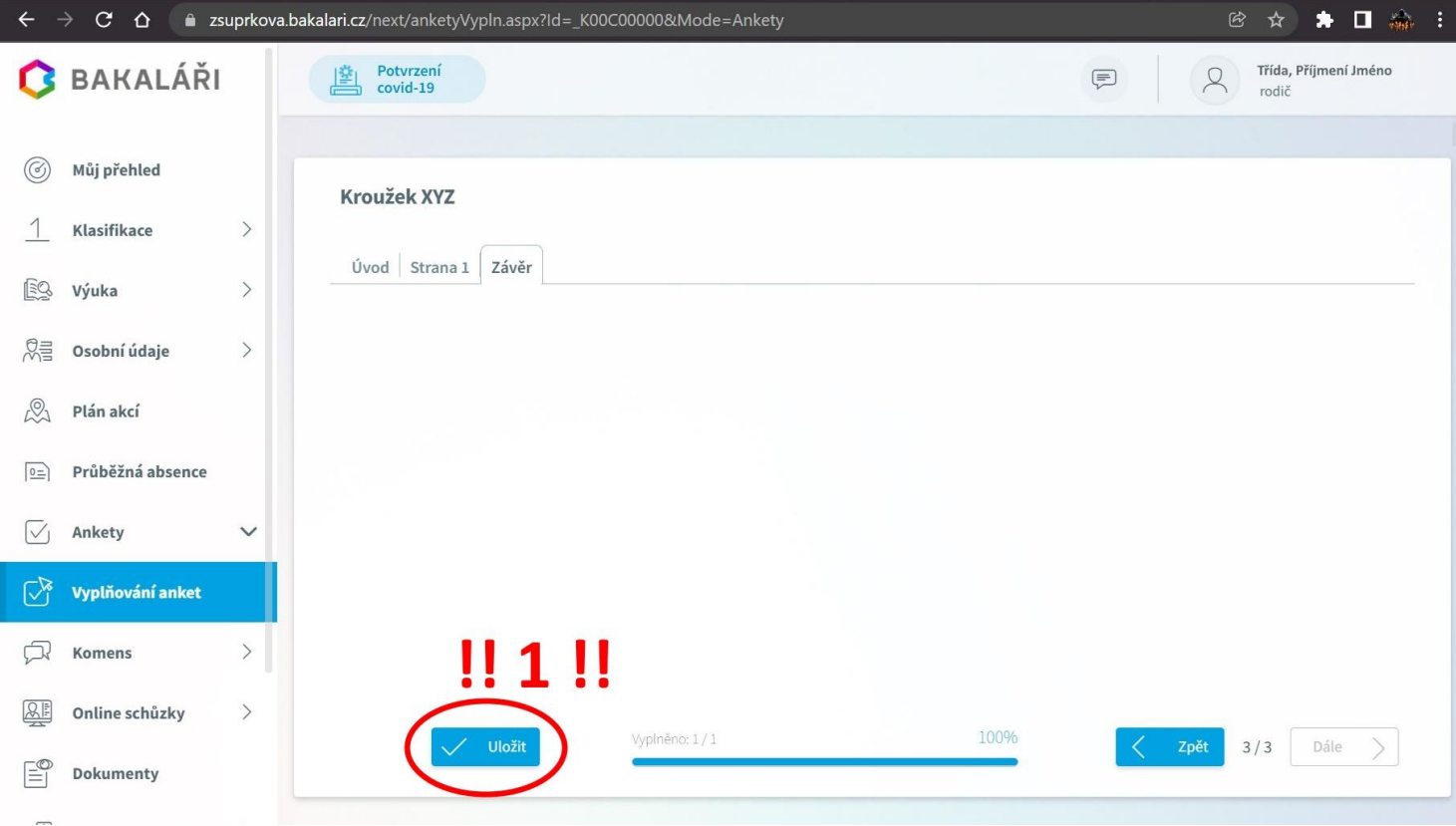

## **7.) Po přihlášení na akci se Vám v sekci Vyplňování anket u dané školní akce nebo kroužku objeví ZELENÁ FAJFKA (1)**

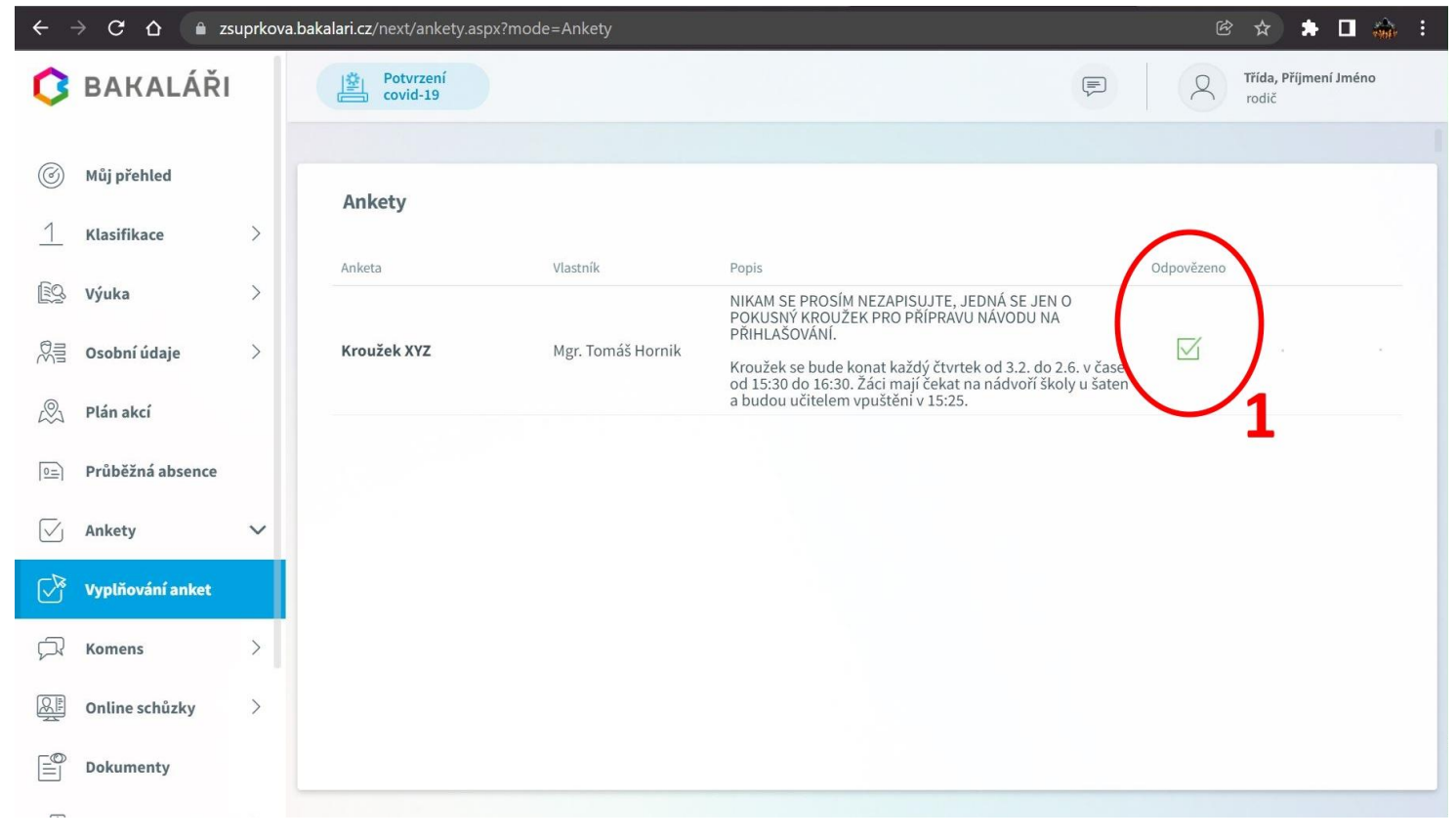